# **Практическая работа в Microsoft Access №6**

«Создание отчетов и главной кнопочной формы»

# **Цели работы:**

Создание отчетов. Выполнение операций по созданию и настройке главной кнопочной формы в режиме мастера.

#### **Алгоритм выполнения работы**

- 1. Запустите программу **MS Access 2010**
- 2. Откройте базу данных *Телефонный\_справочник.mdb*

## **Создание отчетов**

Создадим отчет поиска данных по фамилии.

- 3. Перейдите в раздел «**Создание»** и выберите пункт «**Мастер отчетов»**.
- 4. Выберите данные из «**Запрос\_по\_фамилии**» и таблицы «**Личные данные**».

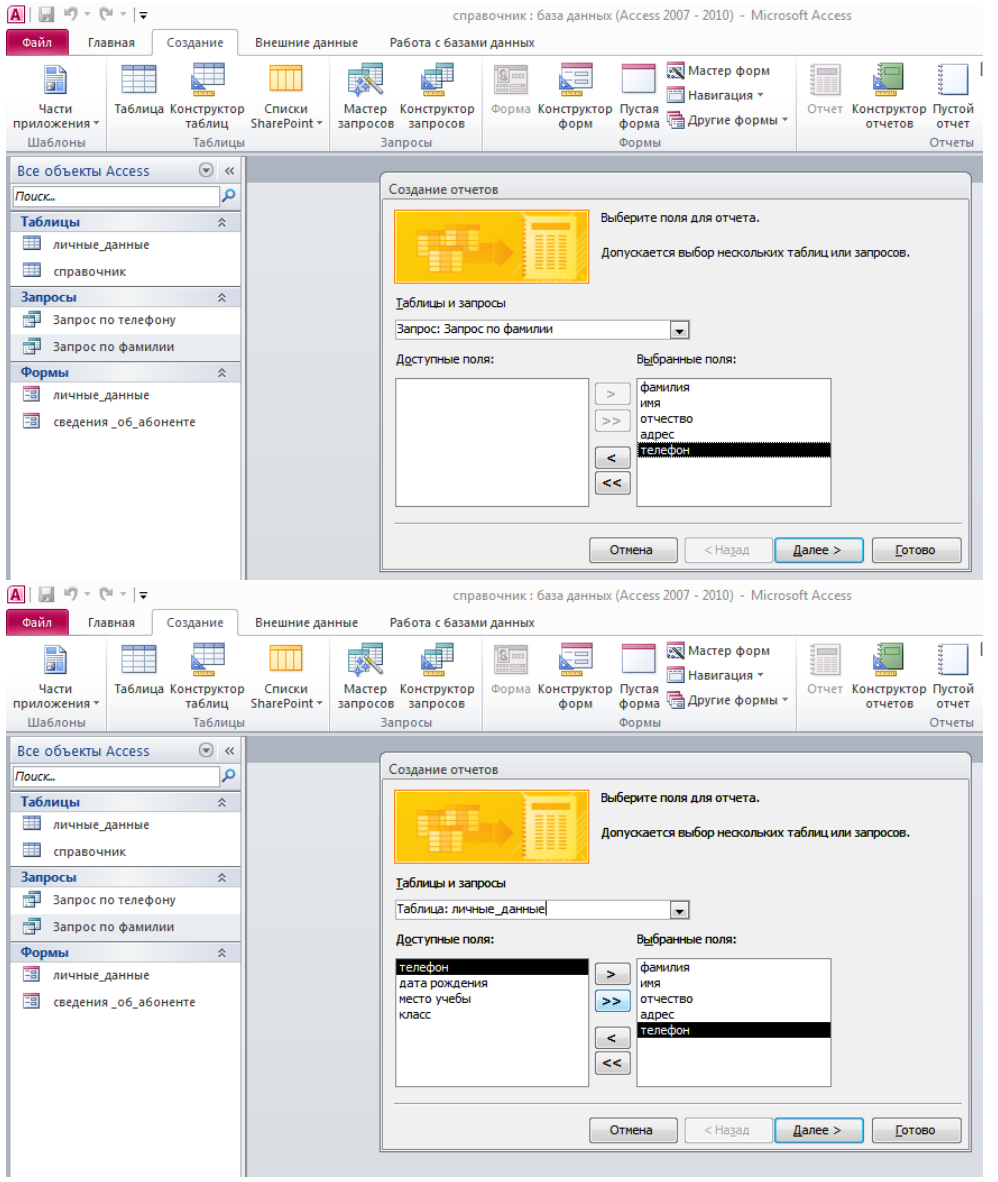

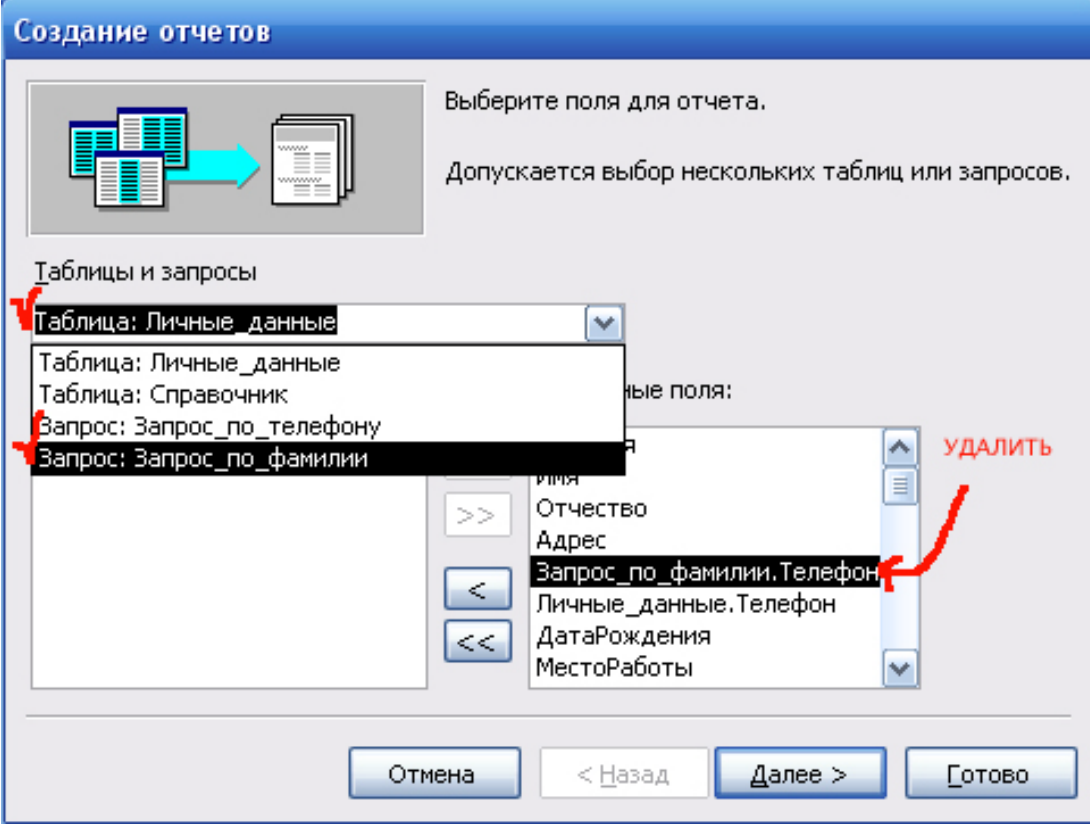

Чтобы убрать из перечня лишнюю запись телефона (он повторяется 2 раза), отметьте ее и щелкните по кнопке [<].

- 5. Нажмите «**Далее**» и еще раз «Далее» (пропустим этап по настройке уровня группировки – он пока нам не нужен).
- 6. Настройте сортировку по **фамилии**.

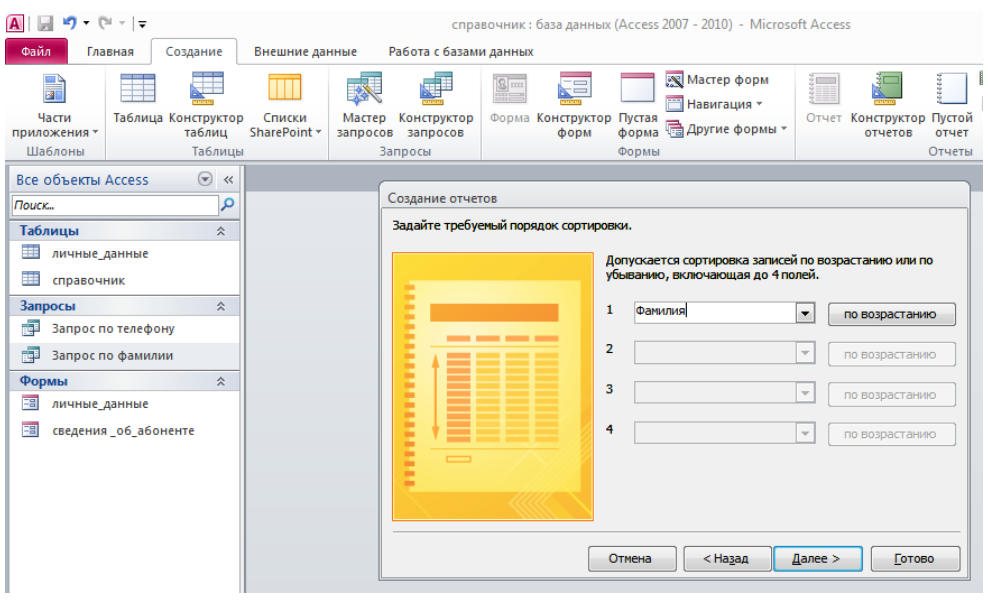

- 7. Нажмите «**Далее**»
- 8. Выберите макет отчета.

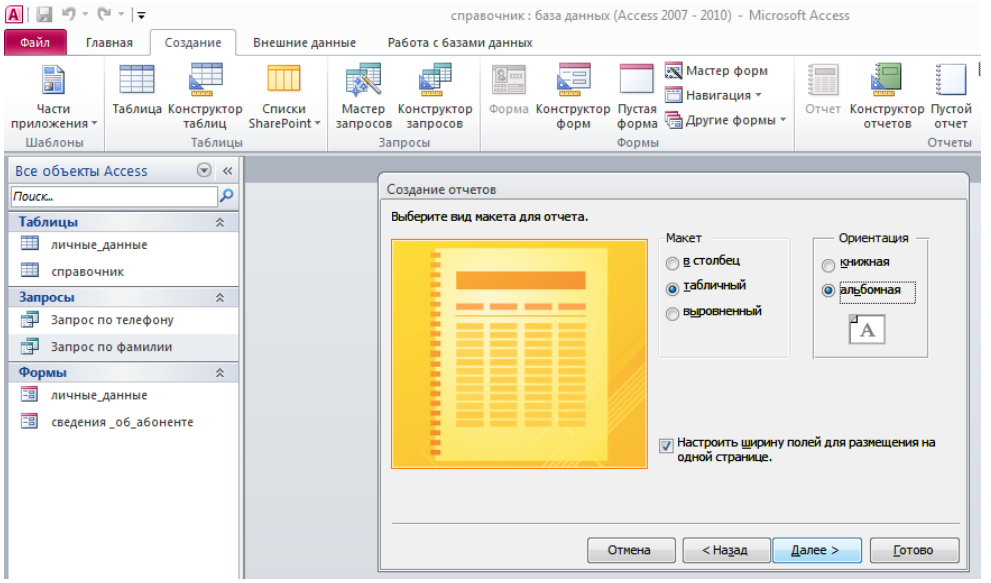

Для начала выберем **табличный** макет (хотя есть и другие варианты). Ориентацию в нашем случае лучше выбрать **альбомную**, так как у нас много данных, которые должны отражаться в отчете.

- 9. Нажмите «**Далее**»
- 10.Далее сделайте еще два шага: по **выбору стиля** и **вводу названия** отчета. Назвать готовый отчет можно – **Отчет поиска по фамилии**.
- 11. Нажмите «**Готово**».

Проверьте созданный отчет.

12.Откройте созданный отчет. Должен появиться запрос на ввод фамилии.

13. В окне запроса введите одну из фамилий, например, Иванов. Щелкните по «**Ок**».

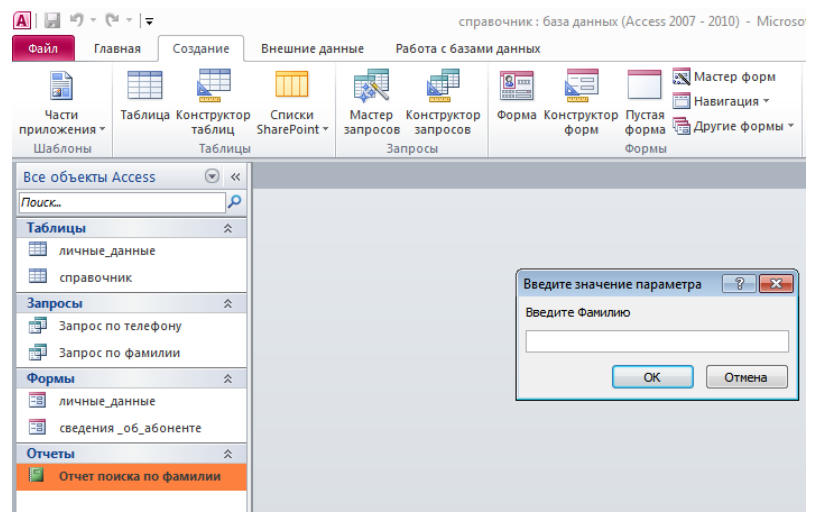

14.Должна появиться страница отчета с найденными данными.

# Отчет поиска по фамилии

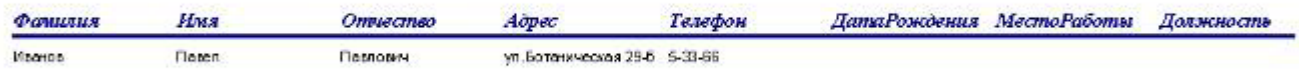

15.Теперь самостоятельно создайте **отчет поиска данных по телефону**. Используйте опыт предыдущего задания.

## **Создание главной кнопочной формы**

Для того чтобы было удобно работать с базой данной, обязательно создают главное окно (форму), где расположены основные элементы навигации и управления работой базы. Эту главную форму иногда называют **главной кнопочной формой**.

Вам необходимо создать главную кнопочную форму примерно следующей структуры:

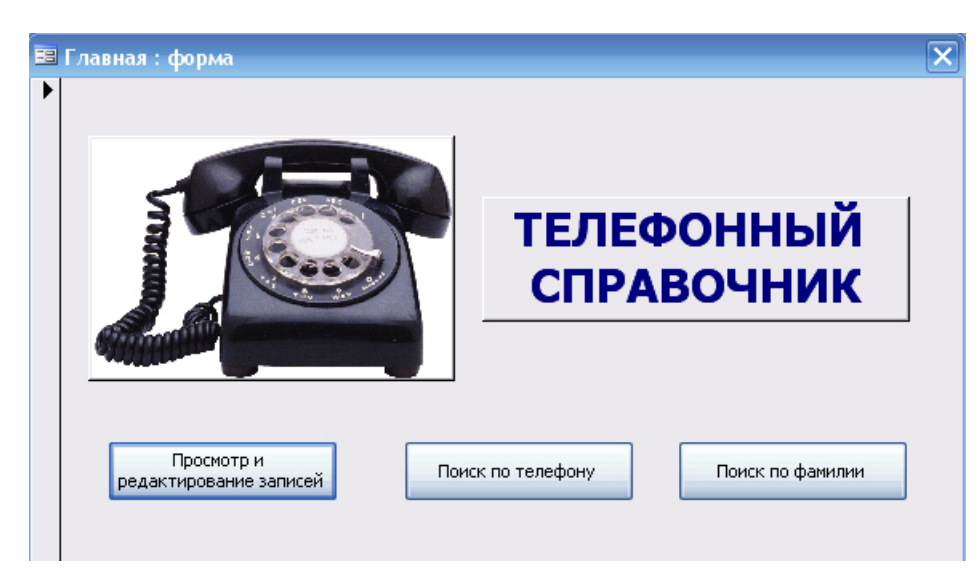

- 16.Создание такой формы желательно выполнять в режиме конструктора. Начинайте с чистого листа (т.е. формы). Задайте размер формы, разместите на ней надпись, кнопки. Для этого вы можете воспользоваться опытом **предыдущих работ №3- №5.**
- 17.Кнопка «**Просмотр и редактирование записей**» открывает форму «Сведения об абоненте»
- 18.Кнопка «**Поиск по телефону**» открывает отчет поиска по телефону.
- 19.Кнопка «**Поиск по фамилии**» открывает отчет поиска по фамилии.
- 20.Вставка рисунка осуществляется с помощью кнопки в панели инструментов «**Рисунок**».

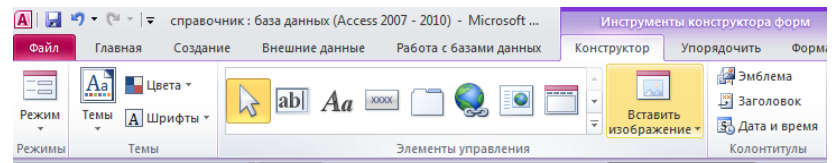